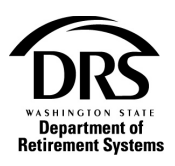

# **Add a new member**

Follow these steps to add a new member to a report.

**1. Open the Process "Employer Reporting" to start a regular report or a correction report. The example below is for a correction report.**

Home Employer Management  $\blacktriangleright$ Processes **→** Reports  $\blacktriangleright$ 

In the Process menu, select "Processes"

### Select "Employer Reporting"

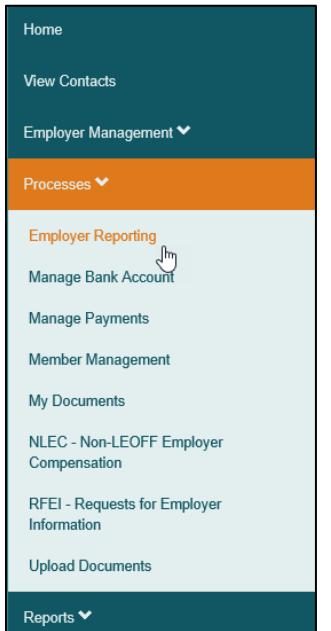

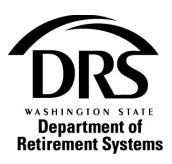

### Select the "Start" button

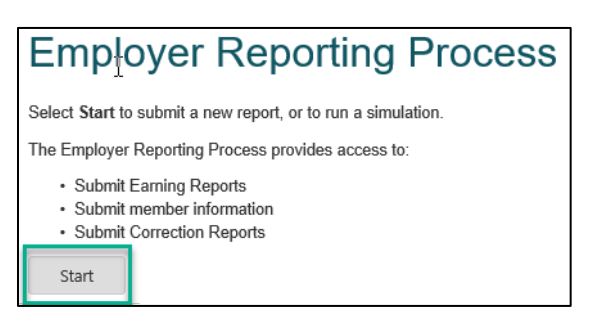

### Select "Reporting Method" and then "Interactive" from the drop-down list

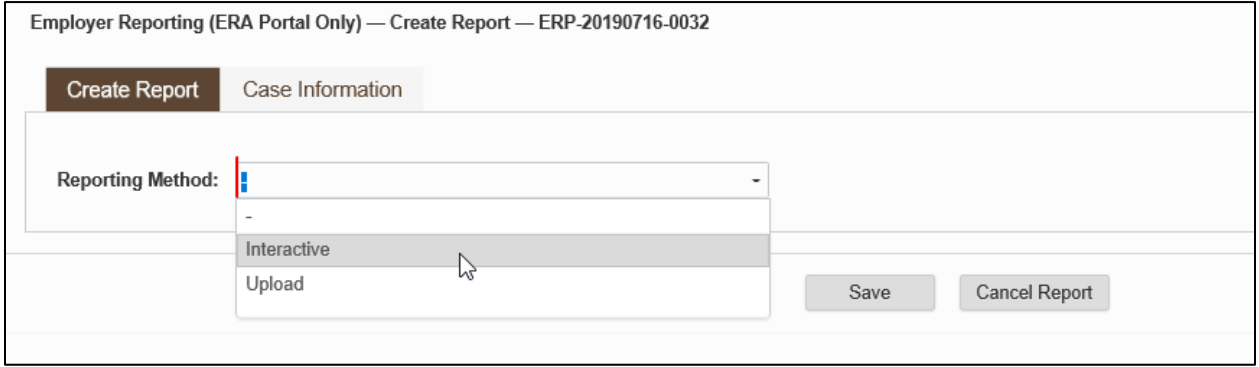

#### Select the "Reporting Group" the member belongs to from the drop-down list

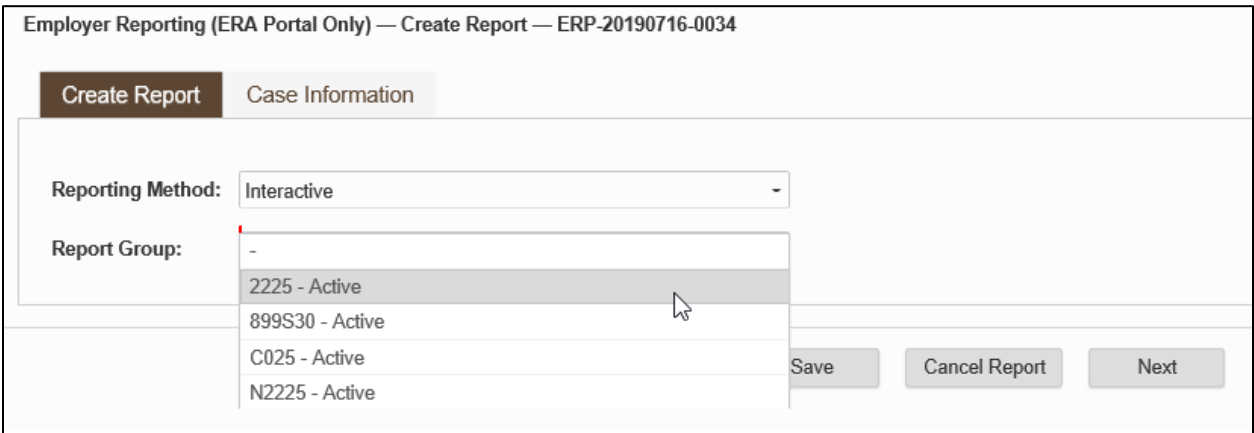

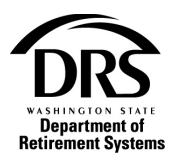

The correction will post to the Report Period associated with your most recent regular report as shown in the example below. Select "Next" to open a blank correction.

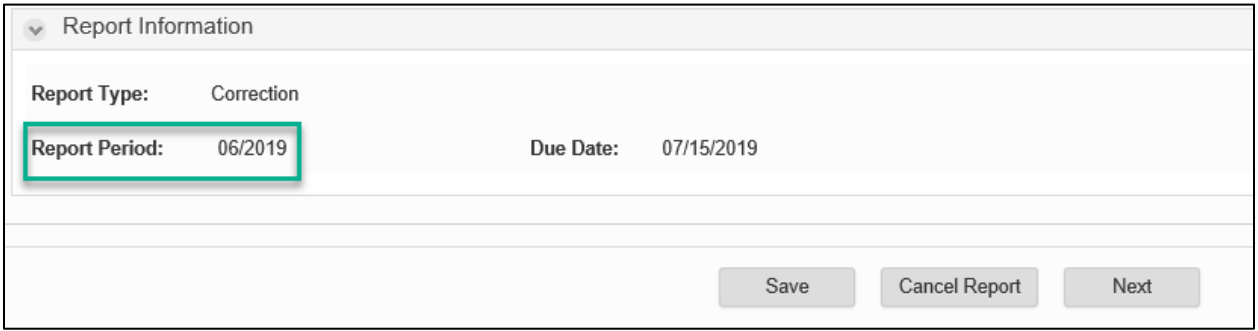

### **2. Fill out a correction report for adding a member**

The correction report is blank. To add a new member to your report, select "Add Member."

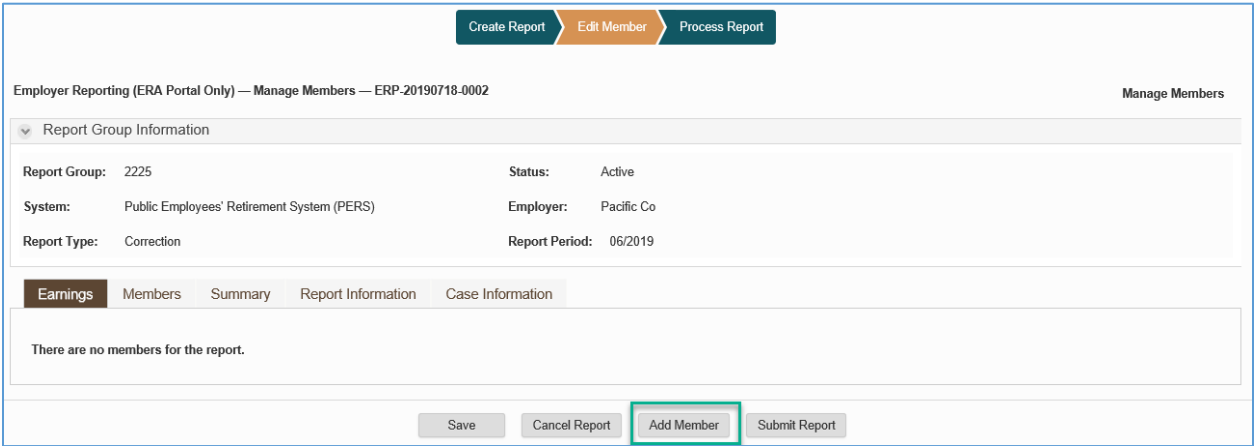

In the SSN field, enter the member's Social Security number and select "Search"

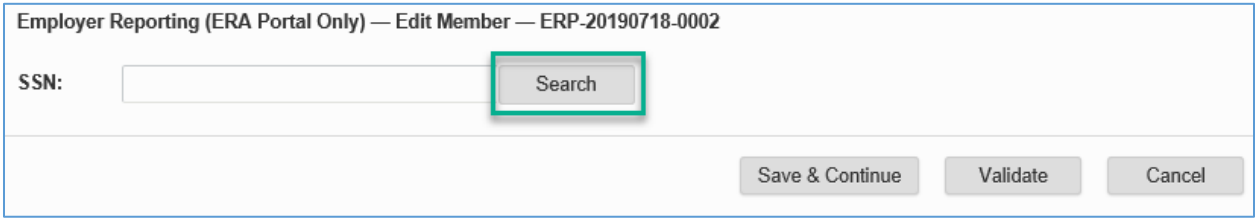

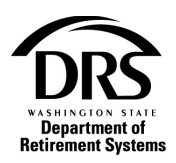

If the member has history with Department of Retirement Systems (DRS), you'll see their name in the Member Reporting Information section.

If there is no record of the member's history with DRS, under the Member Reporting Information section, Member Name will be blank.

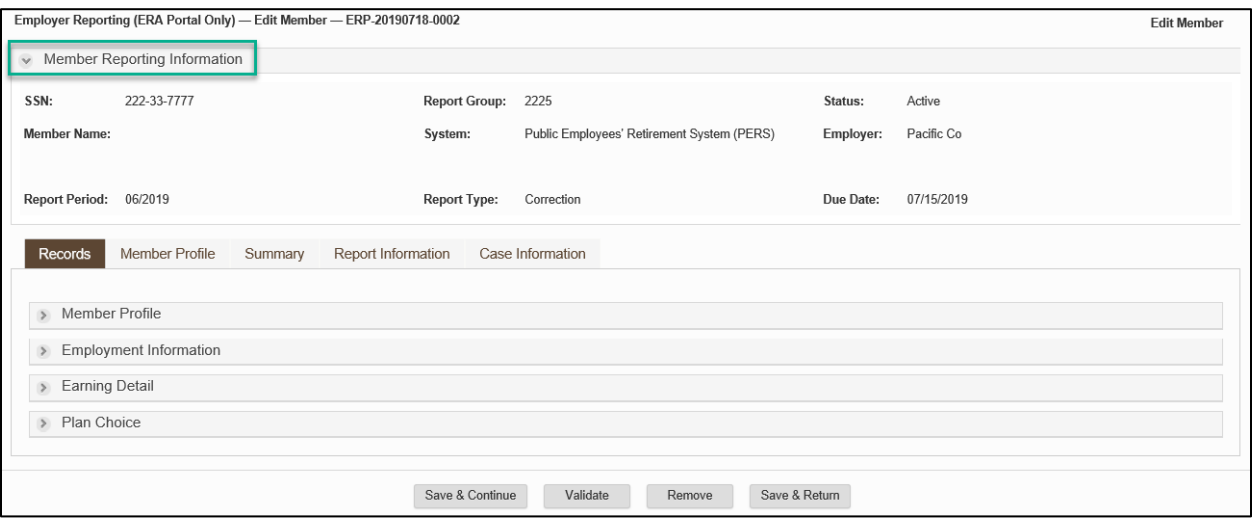

The next section displays all the records you can fill out for this member

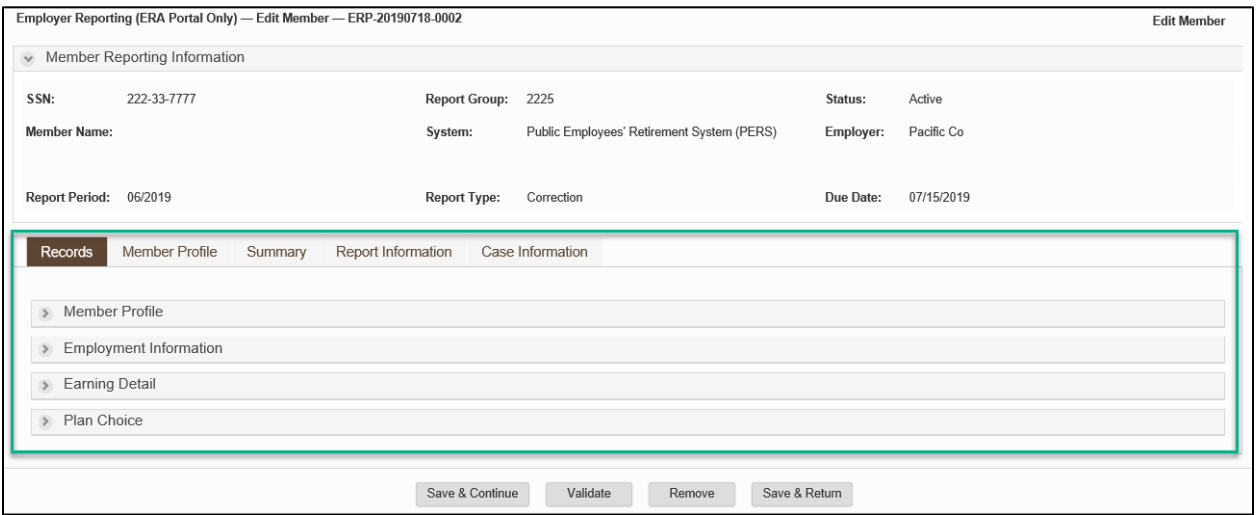

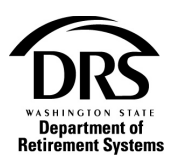

#### **3. Fill out the Member Profile**

This member has no history on file, so you'll start with the Member Profile. Select the right-facing arrow on the "Member Profile."

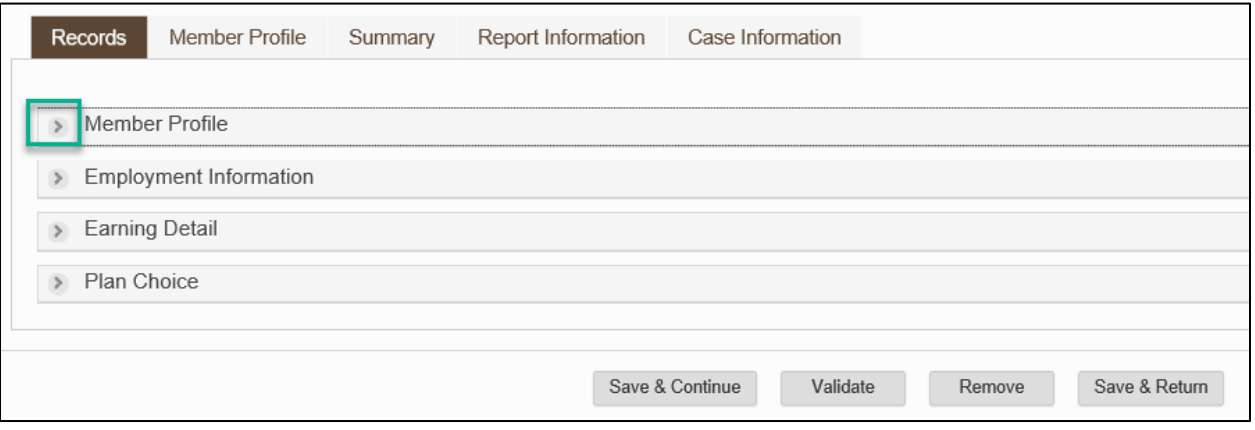

All the member fields are editable in the Member Profile section. A red line in a field means it's mandatory and cannot be left blank.

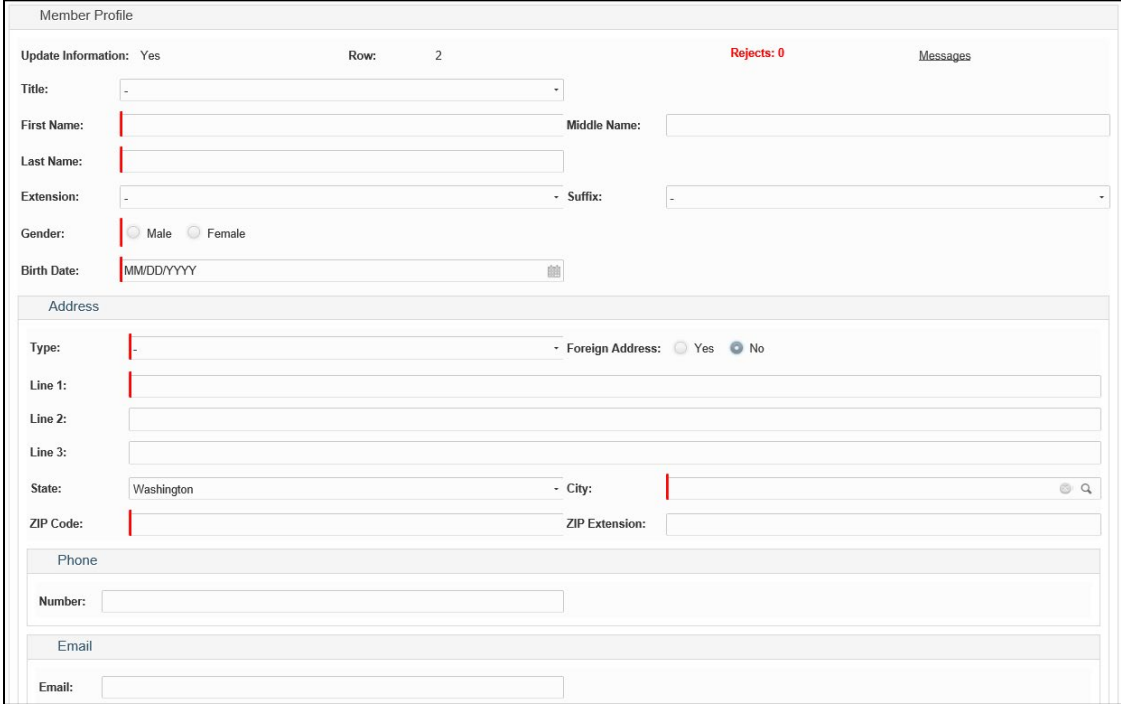

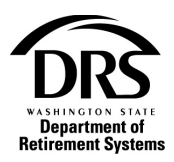

Enter all the Member Profile information. Select the type of address from the "Type" drop down. A mailing address is required.

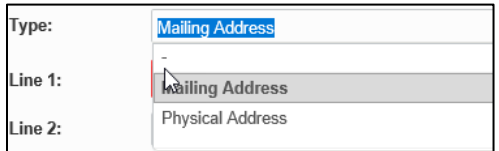

If you wish to collapse the Member Profile record (you'll be able to open it again), select the words "Member Profile"

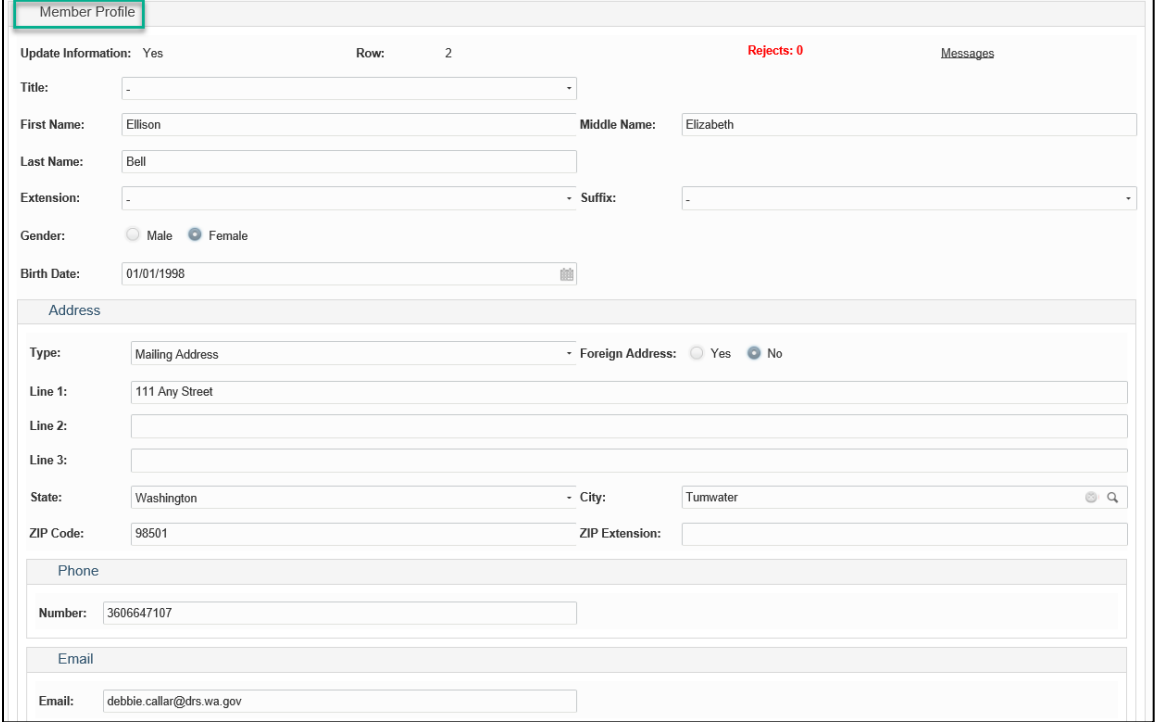

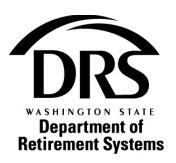

# **4. Fill out the Employment Information**

# Select the right-facing arrow next to "Employment Information"

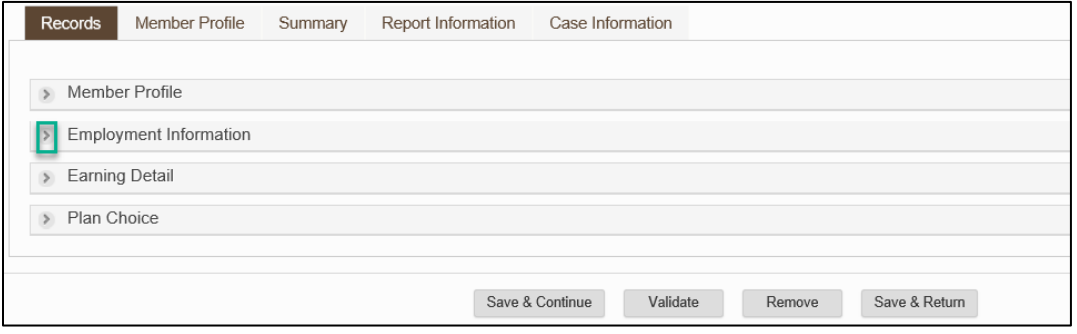

## Select "Add Employment Information" to add a begin date for this member with your organization

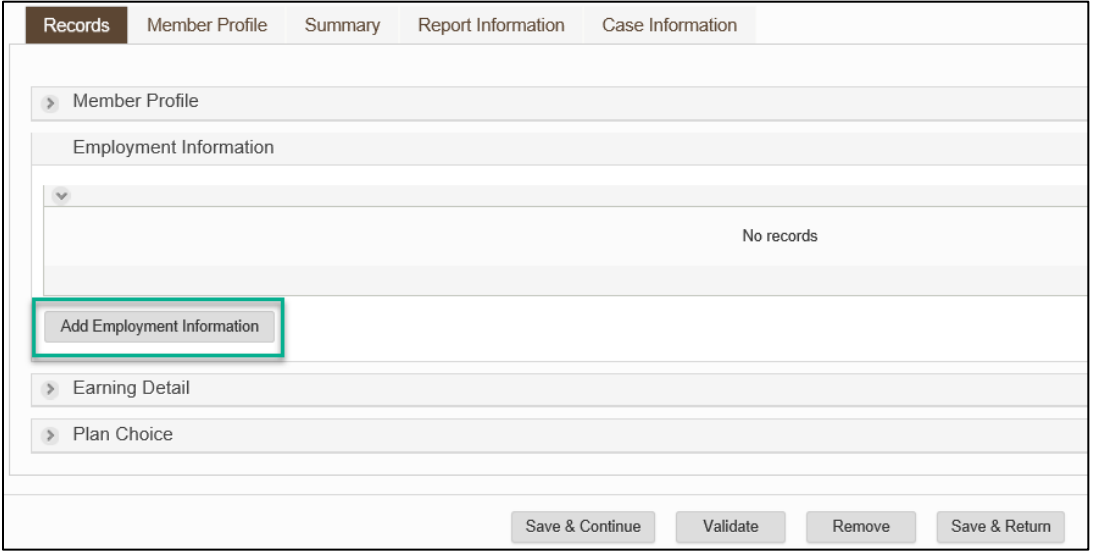

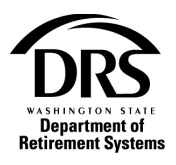

Select a "Plan Code" from the drop-down list. \*Make sure you check "Member Management" for plan placement. This member didn't have any history so they would get a choice between PERS Plan 2 and PERS Plan 3. Until the member chooses a plan, place them in PERS Plan 2.

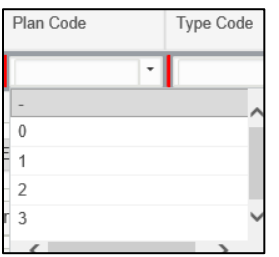

### Select the appropriate "Type Code" from the drop-down list

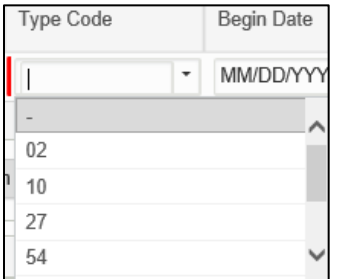

Enter the member's "Begin Date." You may enter the date or use the calendar by selecting the calendar icon within the field.

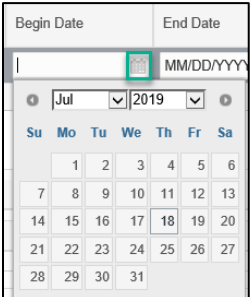

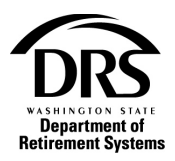

Select one of the four buttons at the bottom of the screen (descriptions of the buttons are beneath this screen shot)

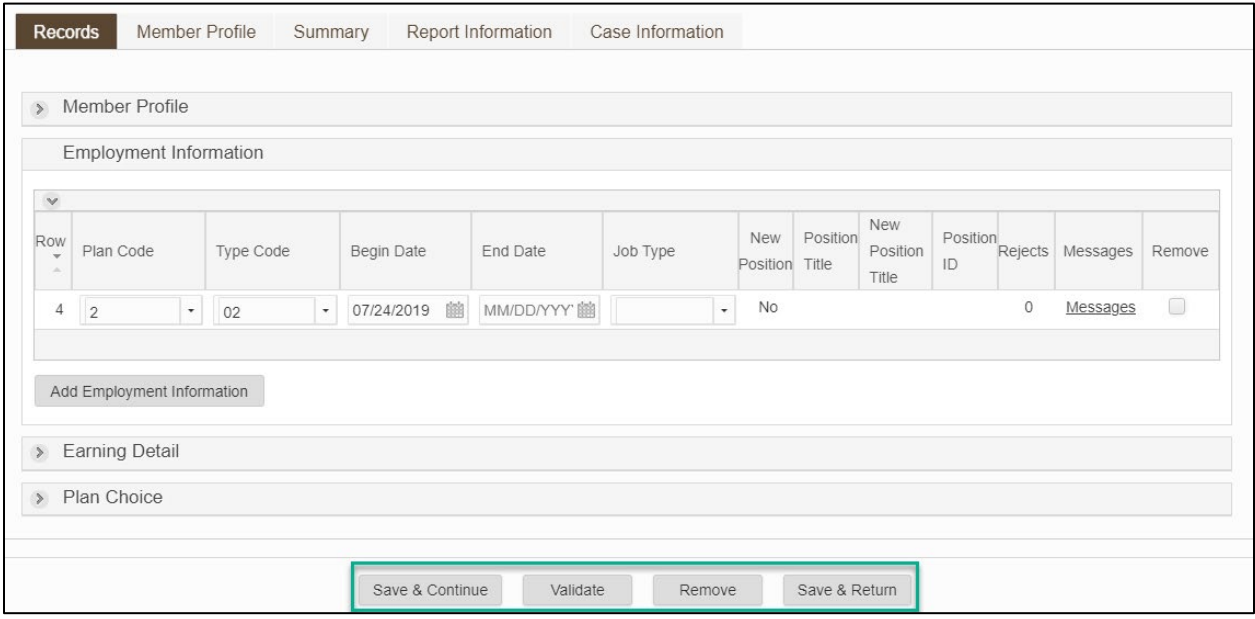

**Save & Continue** Save & Continue will save the information and take you to the Edit Member screen to continue entering information for the same member

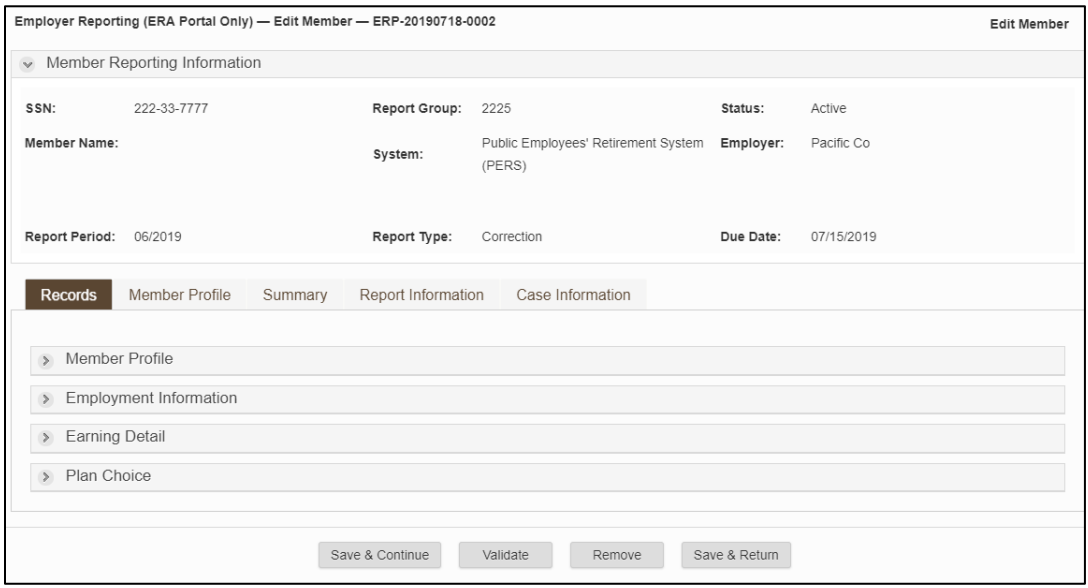

You'll notice that Member Name is still blank. The information is saved, but it will not display until you select "Validate" and it runs against the system edits.

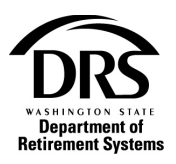

Validate Validate will edit the information you just entered against the system edits. It will display on the screen.

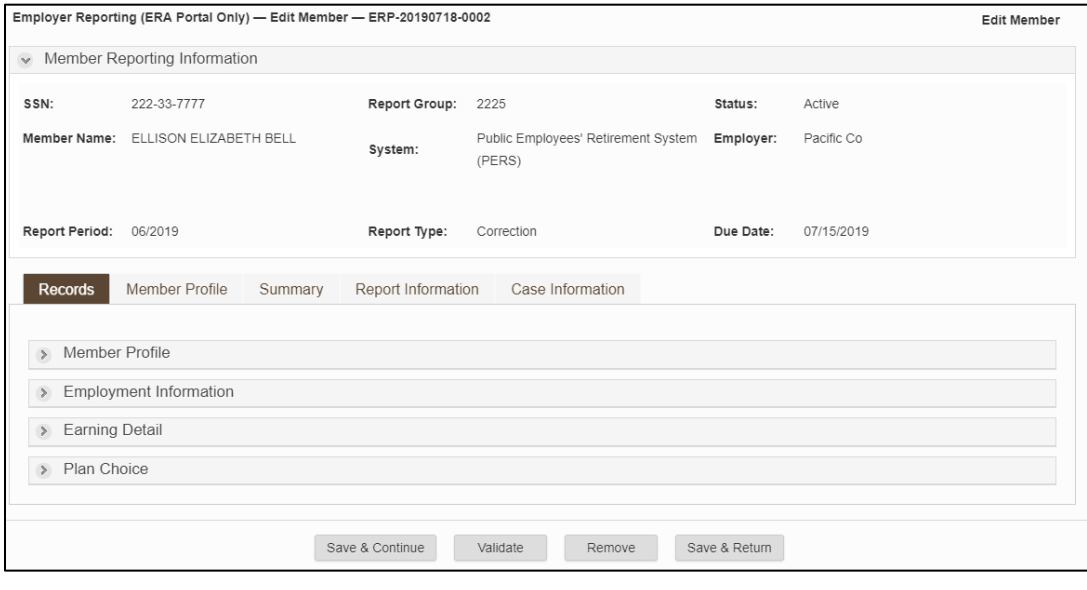

Remove Remove will remove the information you entered and take you back to the Manage Member screen with a blank record. You can select the "Members" tab to see the record that will be removed when you select "Submit Record." \*These records will be removed from this report only, unless a separation date is entered.

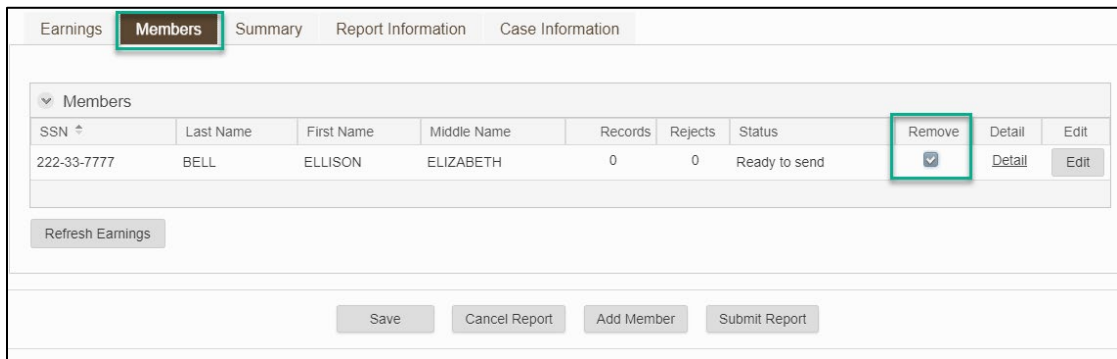

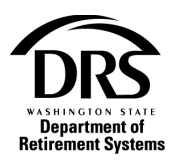

Save & Return Save & Return will save and validate the information you just entered for this new member and return you to the "Manage Member"

screen, ready for you to add another member

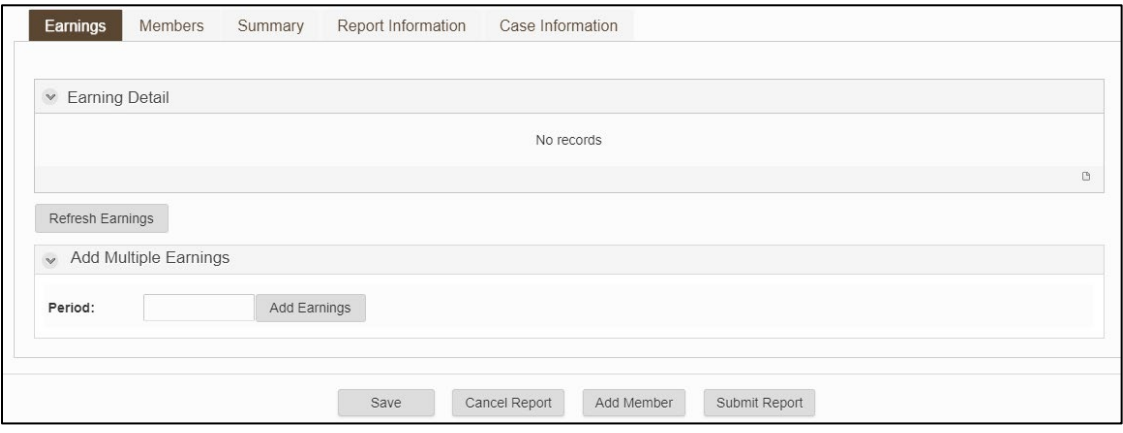

#### **5. Submit correction for processing**

Select the "Submit Report" button to submit the correction report with the member's begin date

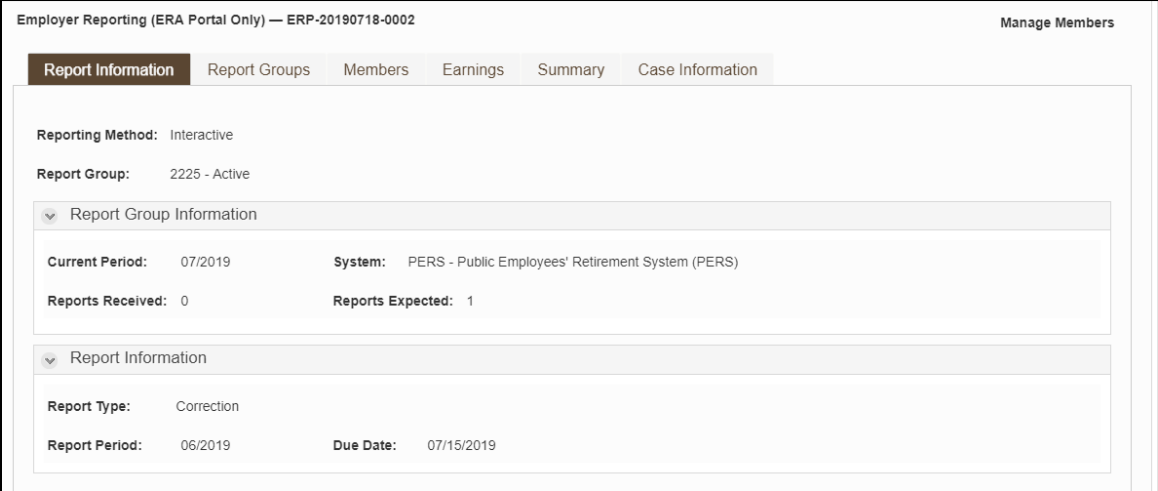

**Check your Messages for a confirmation that your correction report processed.**

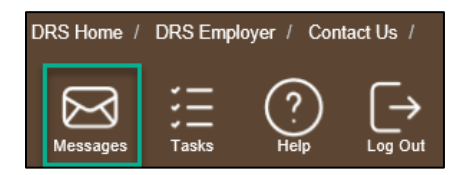